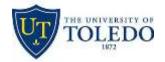

#### **Creating a Digital Signature in Acrobat**

Before continuing, make sure you have the document open in the Adobe software. If you see the following menu bar, the document is being opened in your browser (FireFox, Edge, Chrome, Safari):

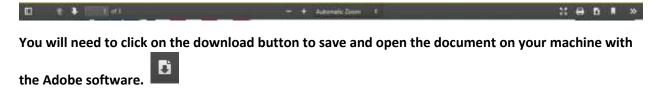

1. Click in the Signature box in the form. If you do not already have a digital signature, you will choose **Configure New Digital ID** and click **Continue**. Once you have created a digital signature, it will appear in the box below.

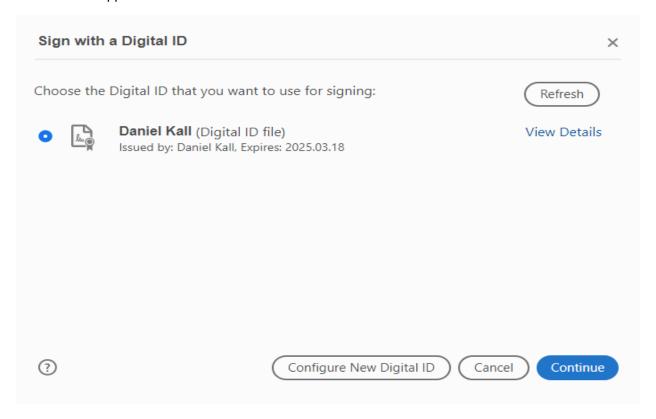

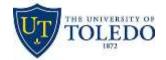

2. The easiest method to use to create a simple digital signature is to choose **Create a new Digital ID** and click **Continue**.

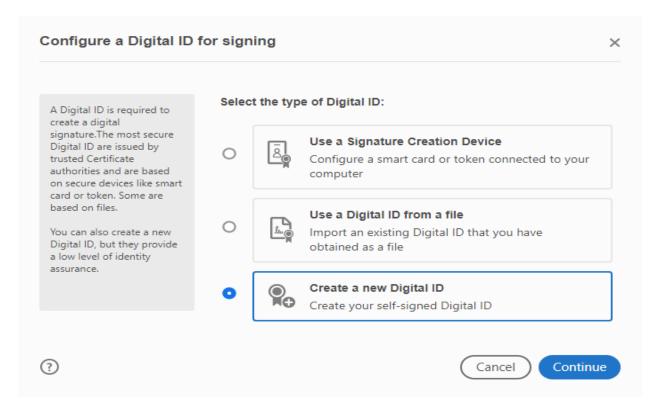

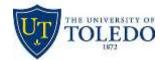

3. Click the Save to File option and click Continue.

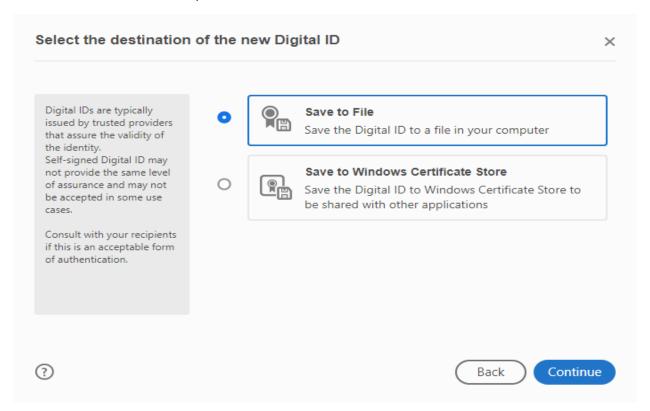

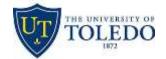

In the box below, the only required fields are Name and Email Address. You may enter the
Organizational Unit and Organization Name if desired. Click on the Continue button when
finished.

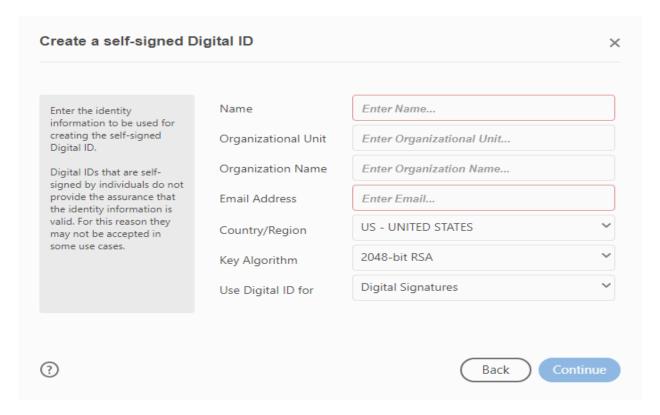

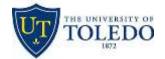

5. The save location will default to a specific location on your computer. You can use the **Browse** button to choose a different location. After supplying the location, enter and confirm the password for the signature. Click the **Save** button to save the signature to your computer.

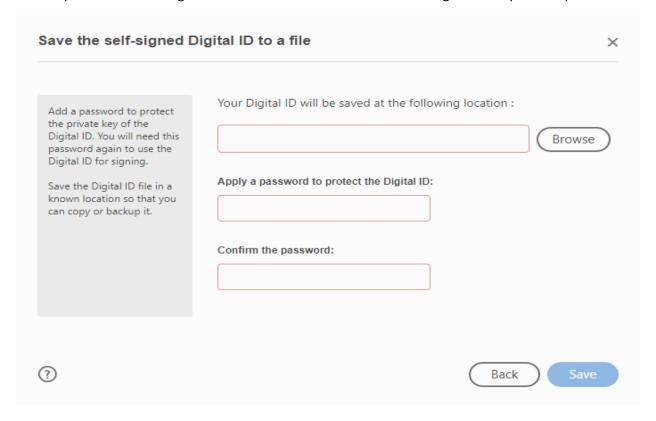

6. After you have created the digital ID, you can select it from the screen in step 1 and insert it into a PDF document. You will be asked to re-save the document with the signature, but you can use the replace option if you want to save the document under the same file name.